## **RaceOwlRacer Overview**

RaceOwlRacer provides the racer with RaceOwl.com tracking, race status, checkpoint and optional navigation features. You and your friends may use the RaceOwl system to track your position relative to other racers and view your track on the interactive map.

Download/install the app, set your racer number, select your race event and the RaceOwl tracker does the rest. During the event and when your position is at the event, RaceOwlRacer automatically and periodically transmits your position on the RaceOwl.com site. When you finish or exit the race course, RaceOwlRacer automatically stops tracking you. The phone's screen does not need to remain on for the app to work; racers may just start the app, turn off the screen and put the phone away.

A navigation option is also available. Your position and heading are displayed on the race course along with the recommended path, hazards and course boundaries. The Navigation map is simplified for enhanced night vision and will auto-rotate to better help a weary mind interpret and adjust course.

NOTE: This App uses Location Background Mode to track your race position. Continued use of GPS running in the background can dramatically decrease battery life.

# **RaceOwlRacer Details**

#### Installation

Download the RaceOwlRacer app from the iOS App Store. Please provide RaceOwlRacer with at least 'Allow While Using App' position permissions. This is necessary for correct operation of the app.

Once you have granted permissions, RaceOwlRacer's home screen is shown.

# Allow While Using App NO RACE SELECTED Registration **Status Checkpoints** Navigation

## Registration

You will need to enter some basic information and select a race event to participate in. From the home screen select, select registration.

- Pick the race event (for example the Missouri American Water MR340)
- Select your division (eg women's sup solo)
- Enter your 10 digit phone number. (for example 6365551212). Providing your phone number allows race officials to contact you in the event of an emergency. For example, weather events and other hazards are broadcast to race participants, ground crew and observers.
- Enter your racer ID. This is your bib number, boat number, car number, etc. It is the number that identifies you to race officials.
- Enter your first and last name or an alias
- DO NOT enter a CAP code. This code is for official use only at the finish line.
- Press the register button to register as a participant.

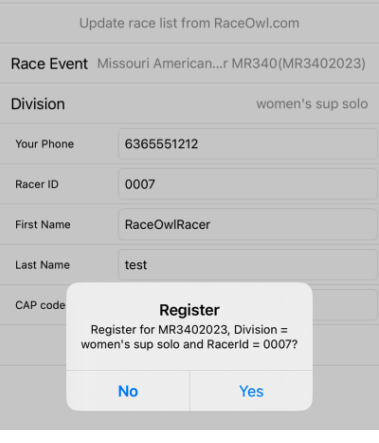

#### **Status**

RaceOwlRacer automatically tracks your position IF you are near an active race. Goto the status screen to view current GPS status. Here you will see some statistics such as speed, distance and location. Tracking is off and not sending data when the status bar reads STOPPED. For example 37.787. -122.408 is in California and not near the Missouri American Water race event. So RaceOwlRacer will not send position data to RaceOwl. But when your position nears the event,

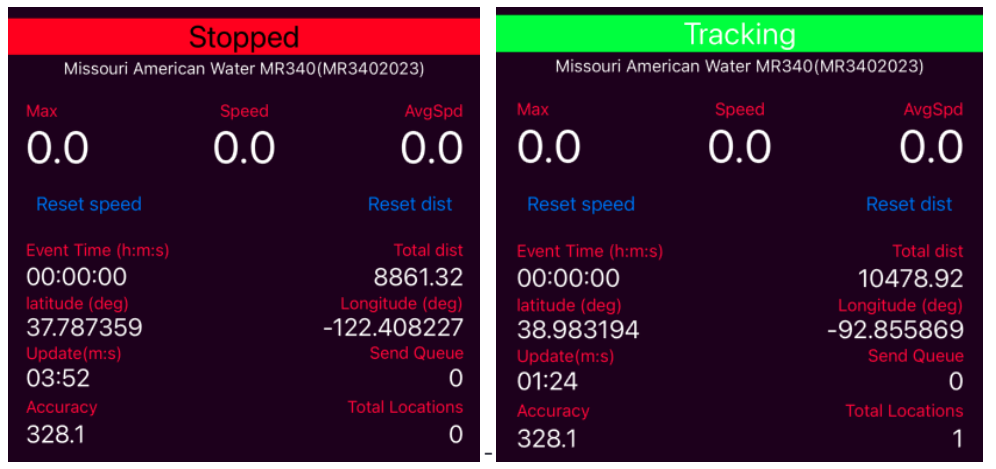

RaceOwlRacer will automatically and periodically send your position to RaceOwl

At any time you wish, you may verify your tracking status with the raceowl website by pressing the 'ping location' command button. This is beneficial to do prior to race start to verify your equipment and registration is set up correctly .

### **Checkpoints**

Some races require manual checkpoint logging. Goto the checkpoints screen to check in, out or signal that you are 'DNF' - did not finish. The closest checkpoint to your location will be auto-selected and your racer id will auto-populate. Press 'check in', 'check out' or DNF to log your checkpoint with RaceOwl. RaceOwl acknowledgement or rejection is displayed. You may adjust your time with the slider bar at the bottom of the screen.

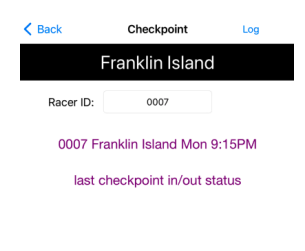

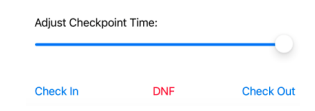

### Navigation

RaceOwl race navigation aiding is available as a subscription. Once your subscription has been activated, then use the navigation screen to display your position relative to the recommended race route (red line) and any course hazards (cyan lines). The recommended route will auto-rotate such that the recommended bearing is always aligned towards the top of the screen. Pinch the screen to adjust the zoom.

Use the settings screen to select navigation options:

- Enable voice feedback to receive readouts on your selected 'display items' periodically at the 'voice feedback rate'
- Select 'show other racers' to display other racers on the navigation display. 'Use estimated positions' combines the last known location of the participant with the course layout and average speed to project that racer to an estimated location. If the last reported location is stale, then the racer's number will turn red and RaceOwlRacer will report only the last known location - not the estimated location.
- Display items 1-4 selects from several statistical options to display on the navigation screen.
- Select enable simulation to learn the app and explore the race course. NOTE: in simulation mode no locations will be sent to RaceOwl and other racers will not be displayed on the map. The simulation speed and route percent complete may be adjusted as desired for the simulation.
- Switch to metric if desired or english
- Turn on bounding boxes to display the boundaries where raceowl will no longer automatically track.

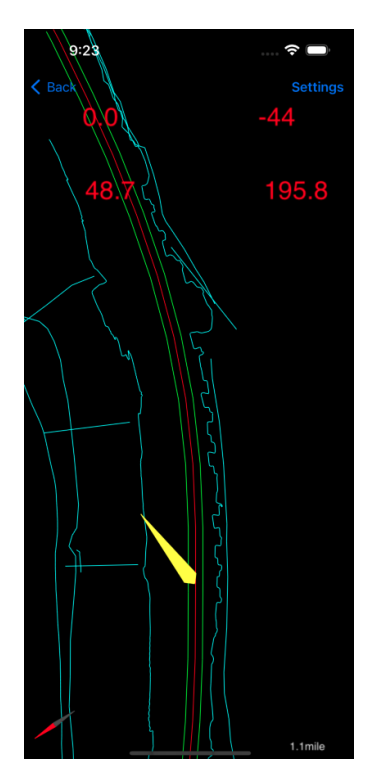

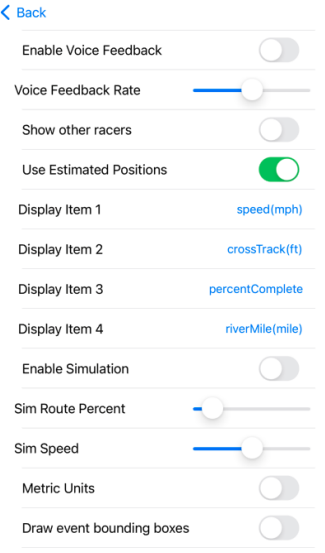